# **ESET Tech Center**

Kennisbank > Legacy > ESET Security Management Center > 7.x > Configuration > VDI > Cloning computers in ESET Security Management Center: Create a new computer every time

# Cloning computers in ESET Security Management Center: Create a new computer every time

Anish | ESET Nederland - 2018-08-20 - Reacties (0) - VDI

# Issue

You are cloning a computer from one master computer and you need to recognize each new clone alway as a new computer. You do not want clones to be able to recover their identities.

There are two solutions:

- Set the master computer after the computer was cloned
- Mark the master computer before cloning

# **Details**

# Solution

This article demonstrates an example situation using VMWare and vSphere web client. You can use these same steps with other <u>supported hypervisors</u>.

# Mark a cloned machine as a master computer

**Prerequisites:** You already you have ESMC version 7.0 installed and running. You also have at least one client computer with ESET Management Agent installed and connected to your ESMC Server.

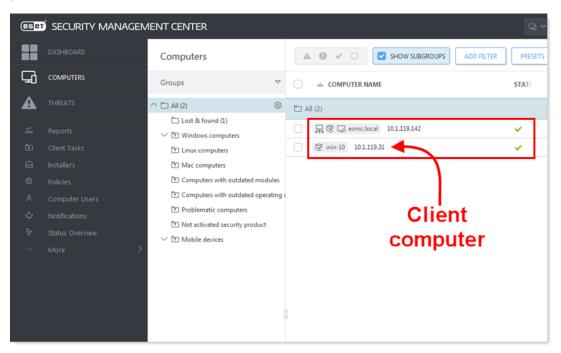

# Figure 1-1

1. Clone the client computer in your virtual machine management tool (hypervisor).

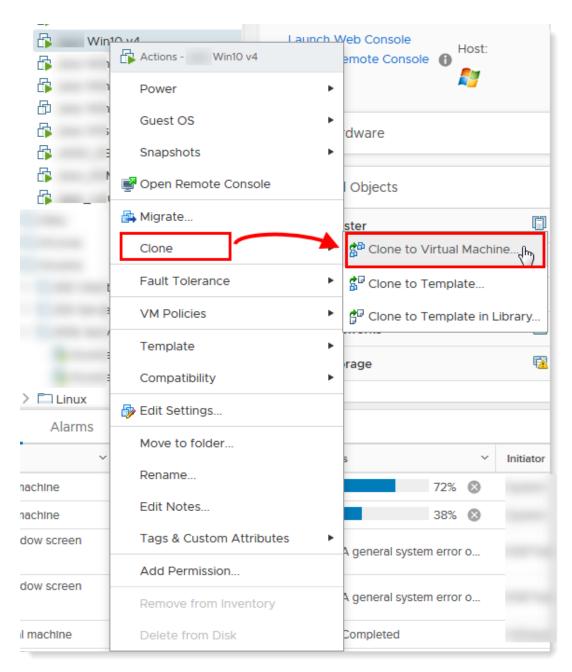

#### Figure 1-2

- 1. After cloning is complete, start the clone.
- 2. Wait a few moments until the machine is started. When startup is complete, the Agent on the cloned computer will connect to ESMC Server. ESMC Server will recognize that this is the clone of an existing client computer already connected to ESMC.
- 3. Click Status Overview → Questions.

# ×

# Figure 1-3

#### Click the image to view larger in new window

1. Select the computer you have just cloned and click **Resolve question**.

|     | DASHBOARD       | Questions                                              |  |  |  |  |  |  |
|-----|-----------------|--------------------------------------------------------|--|--|--|--|--|--|
| 딮   | COMPUTERS       | COMPUTER QUESTION                                      |  |  |  |  |  |  |
| A   | THREATS         | win-10 appears to have connected using different hard  |  |  |  |  |  |  |
|     |                 | <ul> <li>Resolve question</li> <li>Get help</li> </ul> |  |  |  |  |  |  |
| ه   | Client Tasks    |                                                        |  |  |  |  |  |  |
| ⇔   |                 |                                                        |  |  |  |  |  |  |
| ٢   |                 |                                                        |  |  |  |  |  |  |
| ~   | Computer Users  |                                                        |  |  |  |  |  |  |
| φ   |                 |                                                        |  |  |  |  |  |  |
| 1 v | Status Overview |                                                        |  |  |  |  |  |  |
|     | More >          |                                                        |  |  |  |  |  |  |
|     |                 |                                                        |  |  |  |  |  |  |

#### Figure 1-4

 Select Create a new computer every time to set the selected computer a master computer. All clones of this computer would be recognized as new computers and will have unique identities in ESMC Web Console. Click Resolve.

| Resolve question                                                                              | ×                       |
|-----------------------------------------------------------------------------------------------|-------------------------|
| win-10 appears to have connected using different hardware                                     | 2018 Jul 23 14:55:33    |
| New computers are being cloned or imaged from this computer                                   |                         |
| $\bigcirc$ Match with the existing computer every time (mark this computer as master) ${f i}$ |                         |
| Create a new computer every time (mark this computer as master) i                             | <b>_</b>                |
| $\bigcirc$ Create a new computer this time only $i$                                           |                         |
| No computers are cloned from this computer, but its hardware has changed                      |                         |
| $\bigcirc$ Accept changed hardware every time (disables hardware detection) ${f i}$           |                         |
| <ul> <li>Accept changed hardware only this time i</li> </ul>                                  |                         |
| The choice will be applied as soon as the computer is connected.                              |                         |
| Data from related computers might not appear until a choice was made.                         | ▼                       |
|                                                                                               | RESOLVE GET HELP CANCEL |

## Figure 1-5

 Click **Resolve** to confirm setting the selected computer as a master. All other unresolved clones of this computer would be resolved automatically.

| Resolve question                                                                 |  |  |  |  |  |
|----------------------------------------------------------------------------------|--|--|--|--|--|
| Mark win-10 as a master for cloning?                                             |  |  |  |  |  |
| Doing this will resolve and remove all other questions related to this computer. |  |  |  |  |  |
| This setting can be changed at any time in the computer details.                 |  |  |  |  |  |
|                                                                                  |  |  |  |  |  |
| RESOLVE                                                                          |  |  |  |  |  |

#### Figure 1-6

 Wait a few minutes for the cloned machine to connect at least two times (two replication intervals). Click **Computers** to see the new identity assigned to the clone. The name of cloned computer will be the same by default, but it will have a unique IP address. The clone is now independent of the master computer.

×

Figure 1-7

# Mark a machine as a master computer prior to cloning

**Prerequisites:** You already you have ESMC version 7.0 installed and running. You also have at least one client computer with ESET Management Agent installed and connected to your ESMC Server.

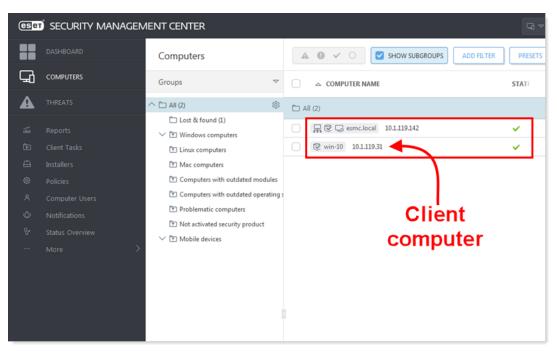

#### Figure 2-1

 Select the computer that will be marked as a master computer and click Show Details.

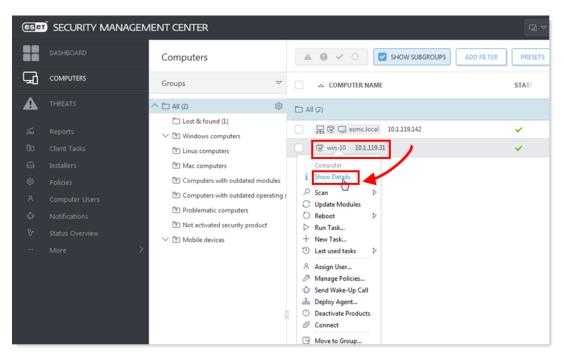

# Figure 2-2

 In the Overview tab, click Hardware and select Mark as Master for Cloning → Match with existing computers. This setting automatically resolves each future clone of this computer.

| (ESET) SECURITY MANAGEMENT CENTER    |                                                                                                    |                                 |                                                                                                    | IINISTRATOR 🖻 >9 MIN |
|--------------------------------------|----------------------------------------------------------------------------------------------------|---------------------------------|----------------------------------------------------------------------------------------------------|----------------------|
| DASHBOARD Com                        | auters > 🕲 win-10                                                                                                    |                                 |                                                                                                    | O                    |
| COMPUTERS i OVERVIEW                 |                                                                                                    |                                 |                                                                                                    |                      |
| THREATS     S CONFIGURATI     O LOGS | W win-10 Add description                                                                                                    |                                 | Microsoft Windows 10 Enterprise N 64-<br>VMware, Inc., VMware Virtual Platform<br>S/N VMware-42187c 49 a29e a0 3b-db 04 04 1c ec |                      |
|                                      | LICATIONS Parent Group /All<br>IP 10.1119.31<br>Applied Policies Count 0<br>Member of Dynamic Groups /All/Windows co                                                                                      | Intel()<br>E5-265               | 10) Kenel(0) CPU 8AM<br>00 v3 @ 2.8004z 4 GB                                                                                     | Storage<br>34 GiB    |
|                                      | Alerts         No alerts           Unresolved Threats Count         0           Last Connected Time         2028 Jul 23 1448.56           Detection Engine         nVia           Updated         Unknown | 0                               | Products & Licenses                                                                                                    | Up-to-date version   |
|                                      |                                                                                                    | yed users<br>10/user            |                                                                                                    |                      |
| COLLAPSE CLOSE C                     | Mark as Matter for Cloning Ib<br>Dicale hardware detection<br>MPUTER V SAVE HARDWARE V                                                                                                    | existing computers<br>computers |                                                                                                    |                      |

Figure 2-3

# Click the image to view larger in new window

 You can now clone the client computer in your virtual machine management tool and power it on. After the first two replications, ESMC recognizes the clone and it gets a new identity in the Web Console.